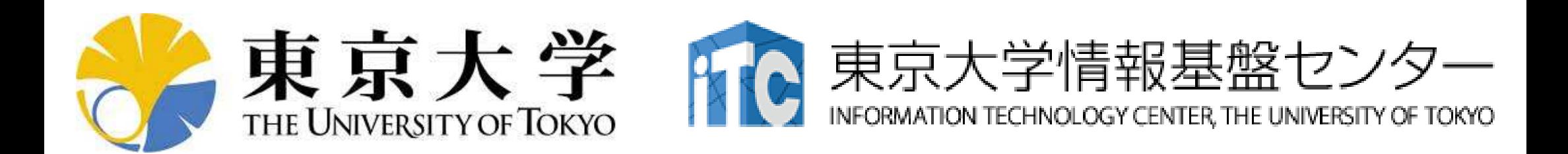

## **Wisteria/BDEC-01 (Odyssey)How to login**

Information Technology CenterThe University of Tokyo **If you have any questions, please contact Kengo Nakajima at nakajima(at)cc.u-tokyo.ac.jpPlease DO NOT contact official support site**

#### **Before Accessing Odyssey …**

- $\bullet$  **Please make sure that:** 
	- <del>Jan Karl II.</del><br>Vyhy tysy **the OS of your PC is the most updated version**
	- –**proper anti-virus software with the most updated version is installed to your PC**
- $\bullet$  **Supercomputers in ITC/U.Tokyo** –**Information Technology Center, The University of Tokyo**
- $\bullet$ Login to Odyssey
- $\bullet$ After Login

 $\bullet$  Supercomputers in ITC/U.Tokyo –Information Technology Center, The University of Tokyo

- $\bullet$ **Login to Odyssey**
- $\bullet$ After Login

## **Login to Odyssey**

- • SSH Public Key Authentication(SSH公開鍵認証,SSH=Secure Shell): Safer than Password Authentication
- Procedures
	- **Windows**:**WSL, Cygwin**,**Mac** ・**Unix**:**Terminal**
	- **1 Creating Keys (Private Key, Public Key) on PC**<br>• Passphrase: Password for SSH Public Key Authentication
		- Passphrase: Password for SSH Public Key Authentication
		- **"Empty Passphrase" is prohibited**
		- **If you have already created keys on your PC before, you can skip**  ①(**Please make sure it is with "passphrase"**)
	- **2 Accessing the Portal Site**<br>• Ilser ID (t18XYZ) and "Initial F
		- User ID(t18XYZ) and "<mark>Initial Password with 8-Characters</mark>" (Info-1/Info-2)
		- You are requested to change <mark>Password</mark> after accessing the portal site
			- Several rules for number of characters, combinations etc.
	- **3** Registration of the Public Key through the Portal Site<br>
	2 and 3 are essential even if you have already had IIID's
		- •② **and**  ③ **are essential, even if you have already had UID's on Odyssey**
	- ④ Login to Odyssey by ssh

## ① **Creating Keys on PC (1/3)**

\$ ssh-keygen -t rsa

Generating public/private rsa key pair. Enter file in which to save the key (/home/user/.ssh/id\_rsa): Enter passphrase (empty for no passphrase):**Your Favorite Passphrase**Enter same passphrase again: Same Passphrase Your identification has been saved in /home/user/.ssh/id\_rsa. Your public key has been saved in /home/user/.ssh/id\_rsa.pub.**Same Passphrase<Return↓><Return↓><Return↓>**

The key fingerprint is: SHA256:vt88O+PTcscHkOyabvxGjeRsMWLAWds+ENsDcReNwKo nakajima@KNs-NEW-VAIOThe key's randomart image is:

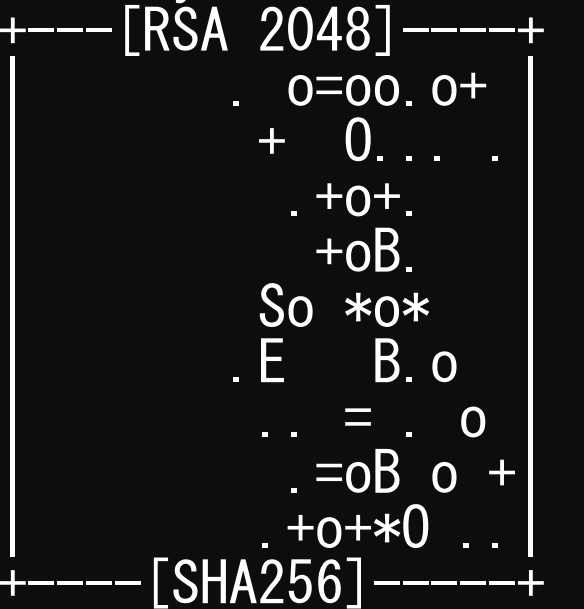

#### **Procedures**

- **ssh-keygen –t rsa <Return↓>**•
- •<Return↓>
- Your Favorite Passphrase <Return↓> •
- •Same Passphrase <Return↓>
- **"Empty Passphrase" is prohibited**•

## ① **Creating Keys on PC (1/3)**

\$ ssh-keygen -t rsa

Generating public/private rsa key pair. Enter file in which to save the key (/home/user/.ssh/id\_rsa): Enter passphrase (empty for no passphrase):**Your Favorite Passphrase**Enter same passphrase again: same Passphrase Your identification has been saved in /home/user/.ssh/id\_rsa. Your public key has been saved in /home/user/.ssh/id\_rsa.pub.**Same Passphrase<Return↓><Return↓><Return↓>**

The key fingerprint is: SHA256:vt88O+PTcscHkOyabvxGjeRsMWLAWds+ENsDcReNwKo nakajima@KNs-NEW-VAIOThe key's randomart image is:

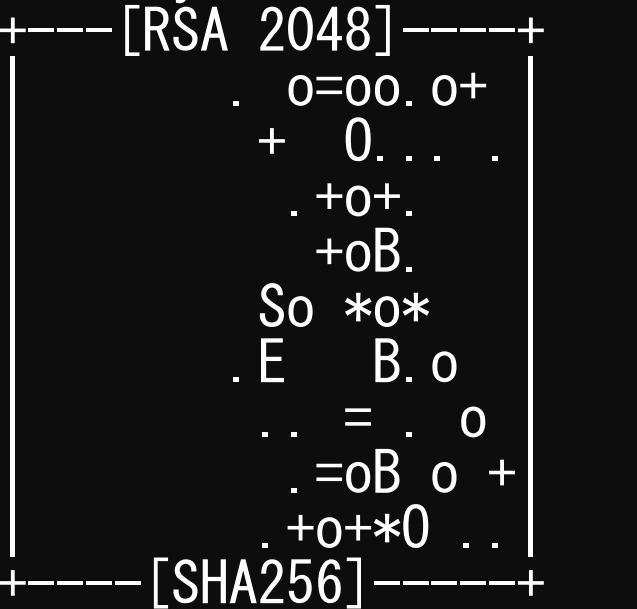

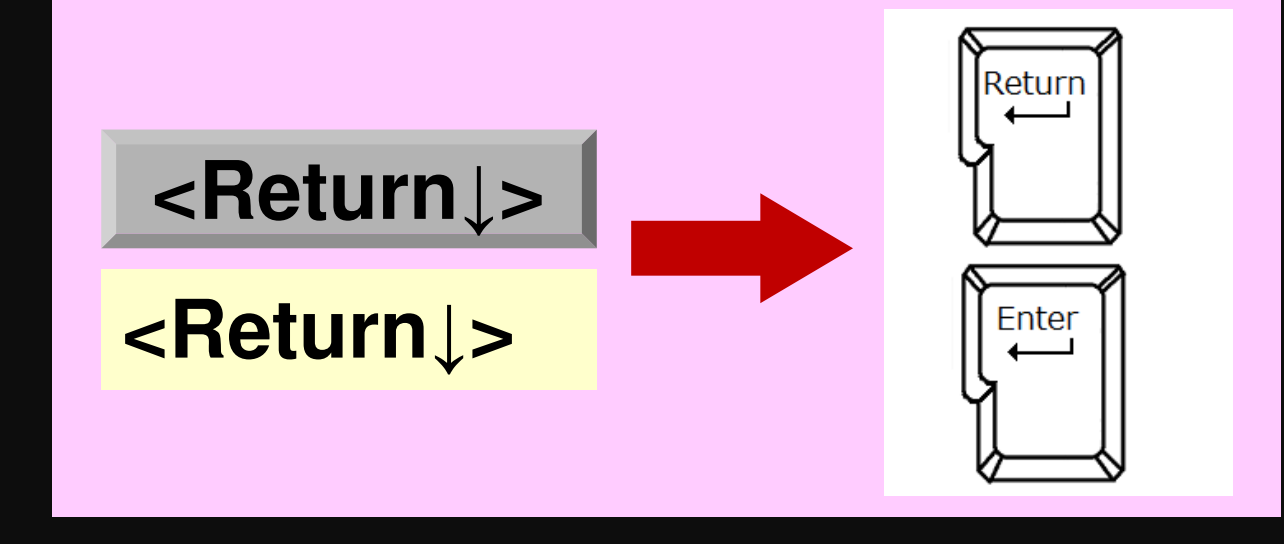

## ① **Creating Keys on PC (1/3)**

\$ ssh-keygen -t rsa

Generating public/private rsa key pair. Enter file in which to save the key (/home/user/.ssh/id\_rsa): Enter passphrase (empty for no passphrase):**Your Favorite Passphrase**Enter same passphrase again: Same Passphrase Your identification has been saved in /home/user/.ssh/id\_rsa. Your public key has been saved in /home/user/.ssh/id\_rsa.pub.**Same Passphrase<Return↓><Return↓><Return↓>**

The key fingerprint is: SHA256:vt88O+PTcscHkOyabvxGjeRsMWLAWds+ENsDcReNwKo nakajima@KNs-NEW-VAIOThe key's randomart image is:

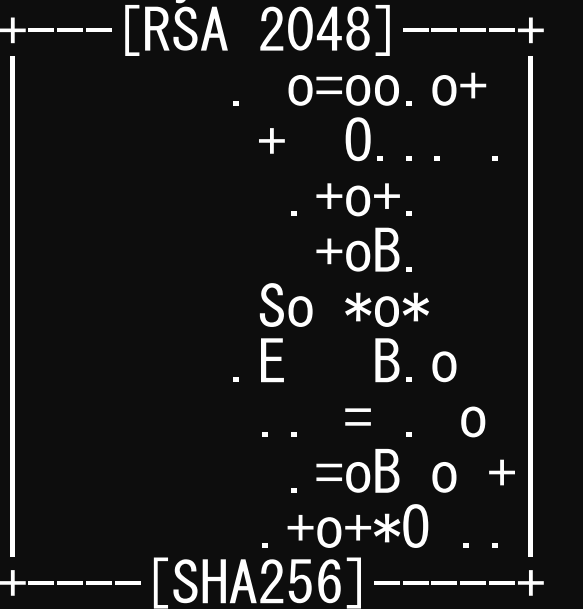

#### **Procedures**

- **ssh-keygen –t rsa <Return↓>**•
- •<Return↓>
- Your Favorite Passphrase <Return↓> •
- •Same Passphrase <Return↓>
- **"Empty Passphrase" is prohibited**•

# ① **Creating Keys on PC (2/3)** <sup>9</sup>

#### $\frac{\sin 1}{\sin 1}$  cd  $\frac{\sin 1}{\sin 1}$  ssh

#### \$ ls

- 
- id\_rsa ⇒秘密鍵(Private Key)<br>id\_rsa.pub ⇒公開鍵(Public Key) ⇒公開鍵 (Public Key)

#### \$ cat id\_rsa.pub

#### ssh-rsa

 AAAAB3NzaC1yc2EAAAADAQABAAABAQDa6InmOYYaCrWjQDukjiNEfdW8veUwJyZtEI3oDu0A28 eey6p0wbtI7JB09xnI17O7HG4yYvOM81+/nlAHy5tAfJly0dsPzjTgdTBLdgi3cSf5pWEY6U96 yaEr0Ei8Wge1HkXrhcwUjGDVTzvT0Refe6zLdRziL/KNmmesSQfR5lsZ/ihsjMgFxGaKsHHq/I ErCtHIIIf9V/Ds2yj6vkAaWH6asBn+ZsRiRFvwHPhkYAnp/j3LY6b8Qfqg0p4WZRenh/HgySWT YIGi8x67VzMaUlm9qlK0QFMCaK2rivX1fmbwyWJ/vrWDqiek6YXoxLDu+GPeQ4CPvxJcZnqF9gf3 nakajima@KNs-NEW-VAIO

# **1** Copying the Public Key (3/3)

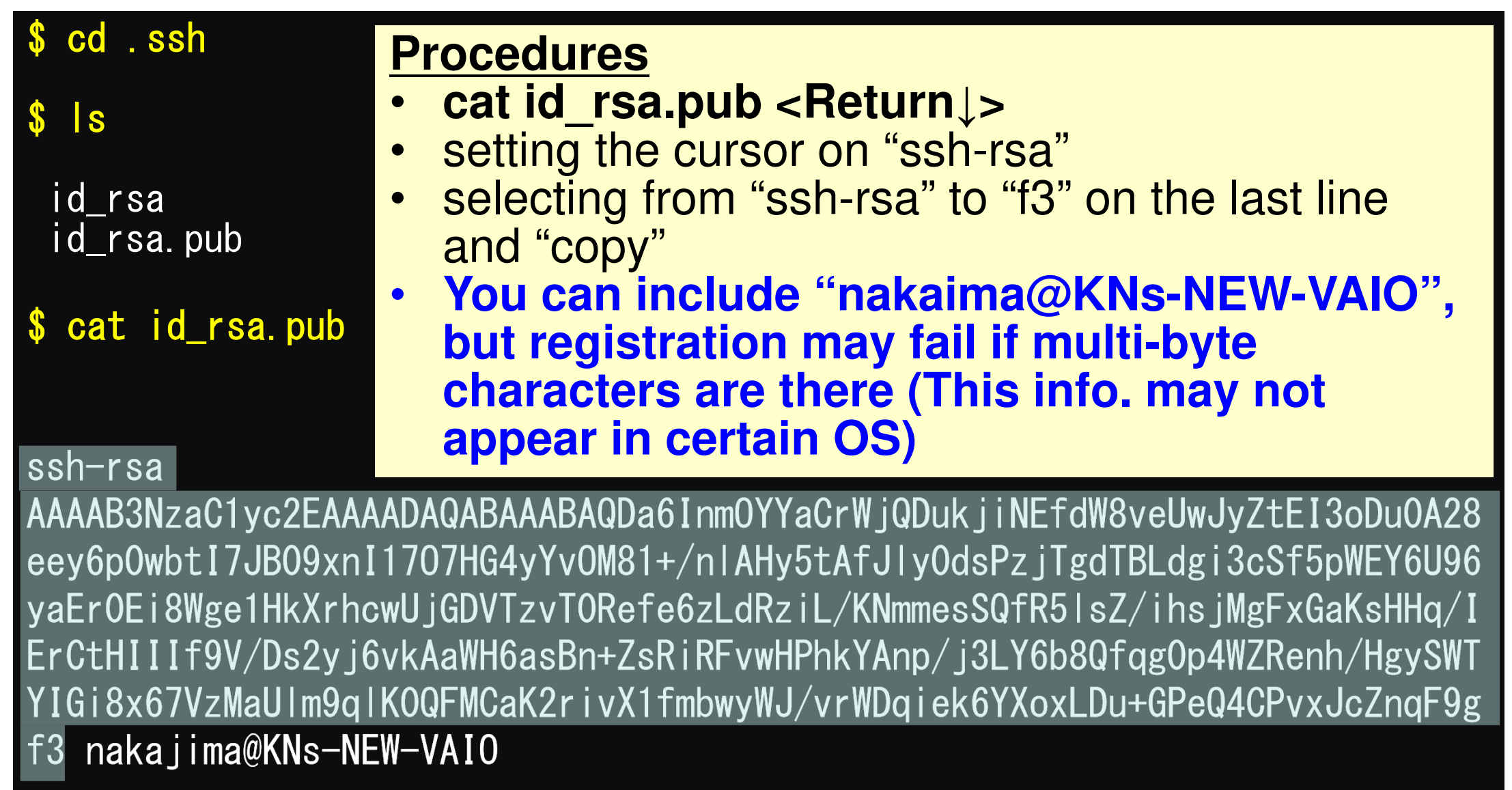

## ② **Accessing the Portal Site (1/3)**

- Please prepare 2 e-mails from me
- Info-1
	- User ID: t18XYZ
- Info-2
	- Initial Password (8-Characters): e.g. Pas#w0rd

## **System Information/Portal Site**

- • 日本語
	- –https://wisteria-www.cc.u-tokyo.ac.jp/cgi-bin/hpcportal.ja/index.cgi
	- https://www.cc.u-tokyo.ac.jp/supercomputer/wisteria/service/
- English
	- https://wisteria-www.cc.u-tokyo.ac.jp/cgi-bin/hpcportal.en/index.cgi

## ② **Accessing the Portal Site (2/3)**

#### https://wisteria-www.cc.u-tokyo.ac.jp/cgi-bin/hpcportal.en/index.cgi

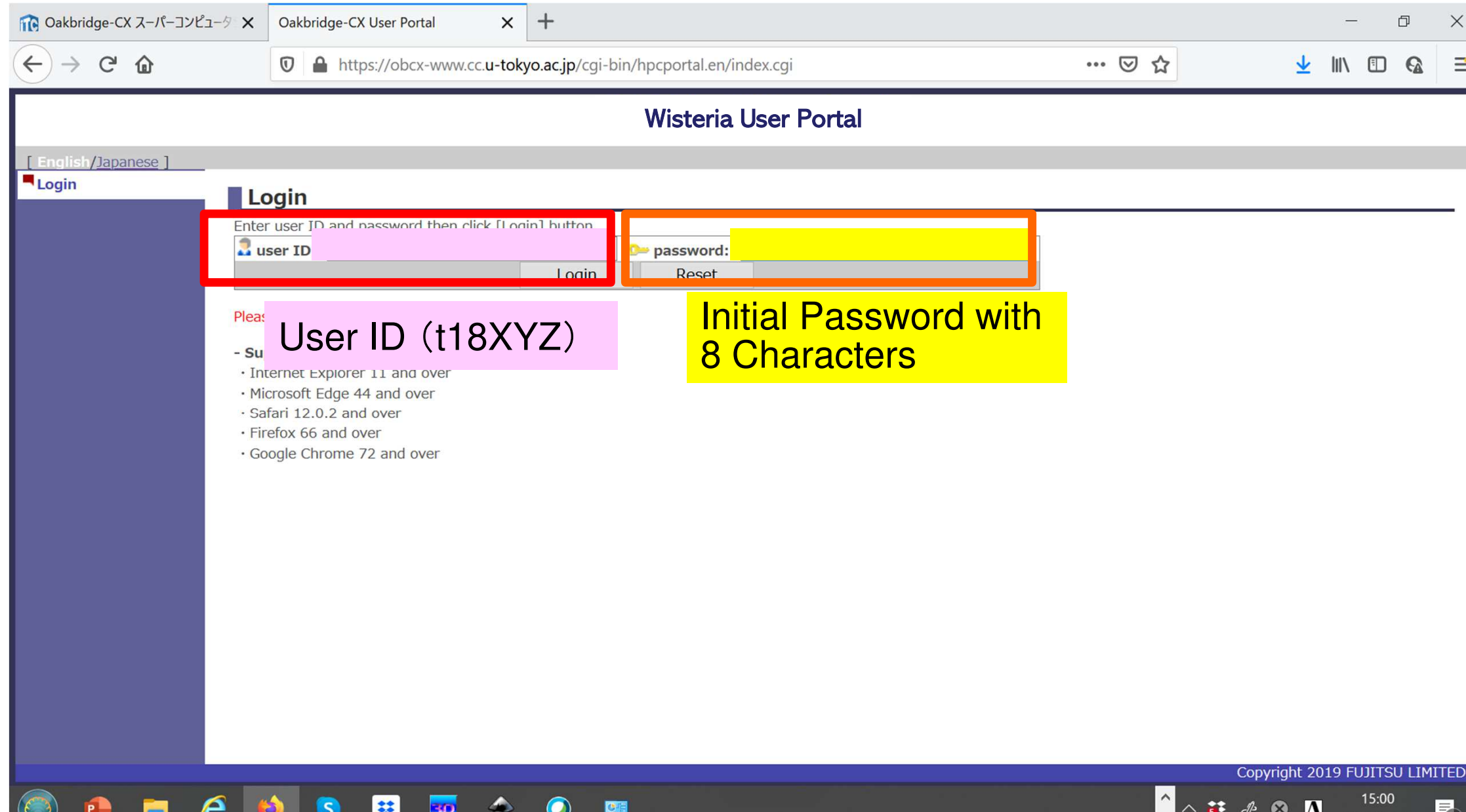

# ② **Changing Initial Password (2/3)**

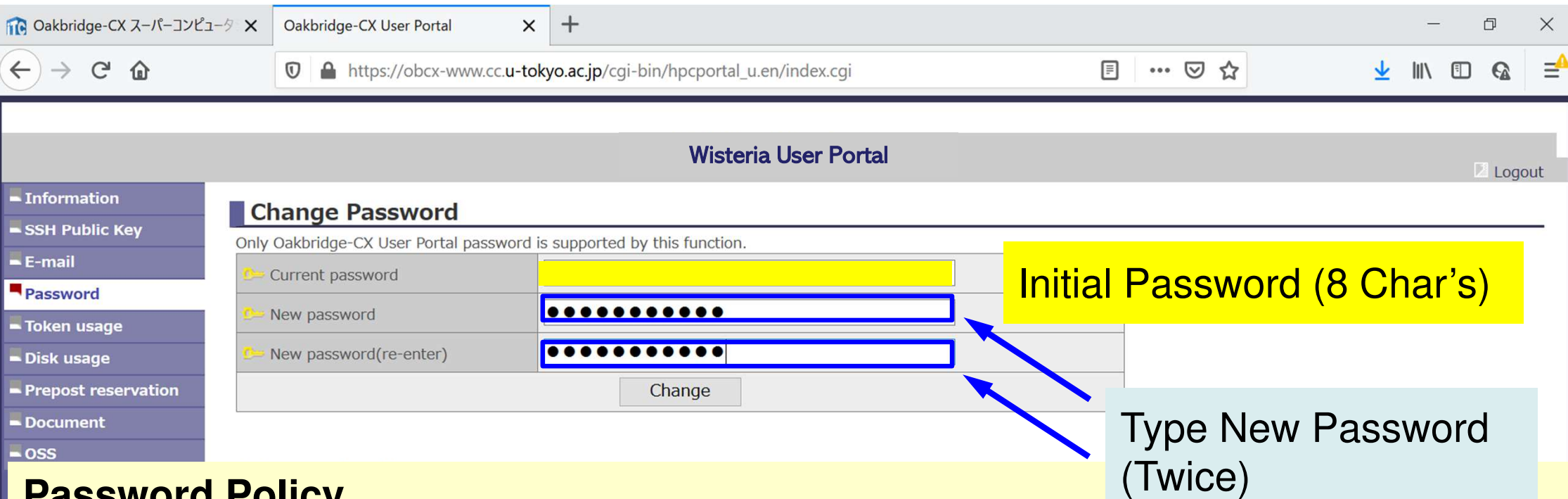

#### **Password Policy**

- **v** at least eight characters in length
- $\checkmark$ should not contain three or more characters from current password
- $\checkmark$ should not be the same as the past 2 times.
- $\checkmark$  should contain all character types of lower case letters, upper case letters, arabic numbers, and special characters
- $\checkmark$  special characters can be used are as follow:

blank, !, ", #, \$, %, &, ', (, ), \*, +, ,, -, ., /, :, ;, <, =, >, ?, @, [, ¥, ], ^, \_, `, {, |, }, ~,

- $\checkmark$ not a name or linux dictionary word
- $\checkmark$ do not contain multi-byte characters

#### 15③ **Registration of the Public Key (id\_rsa.pub)**To Oakbridge-CX スーパーコンピュータ × Oakbridge-CX User Portal  $\times$  $\leftarrow$   $\rightarrow$   $\leftarrow$   $\leftarrow$ A https://obcx-www.cc.u-tokyo.ac.jp/cgi-bin/hpcportal u.en/index.cgi 目 … ⊙ ☆  $\boldsymbol{\mathbb{O}}$ 町 Wisteria User Portal $E$  Logout  $E$ - Information SSH Public Key **1. Select "SSH Public Key" Menu**SSH Public Key  $E$ -mail Registered Public-keys Kengon@Kengon-VAIO **2. Paste the "id\_rsa.pub"**- Password - Token usage **O** Direct Input **3. Click "RegisterRegistration Method** - Disk usage O File Upload - Prepost reservation - Document ssh-rsa $-$  OSS AAAAB3NzaC1yc2EAAAADAQABAAABAQDa6InmOYYaCrWjQDukjiNEfdW8veUwJ yZtEI3oDu0A28eey6p0wbtI7JB09xnI17O7HG4yYvOM81+/nlAHy5tAfJly0d sPzjTgdTBLdgi3cSf5pWEY6U96yaEr0Ei8Wge1HkXrhcwUjGDVTzvT0Refe6z LdRziL/KNmmesSQfR5lsZ/ihsjMgFxGaKsHHq/IErCtHIIIf9V/Ds2yj6vkAa WH6asBn+ZsRiRFvwHPhkYAnp/j3LY6b8Qfqg0p4WZRenh/HgySWTYIGi8x67V zMaUlm9qlK0QFMCaK2rivX1fmbwyWJ/vrWDqiek6YXoxLDu+GPeQ4CPvxJcZnqF9gf3Regist Notice for registering public-key. Copyright 2019 FUJITSU LIMITED  $\mathcal{J}$  3  $\Lambda$

### ③ **Registration of the Public Key (id\_rsa.pub): Direct Upload (1/4)**

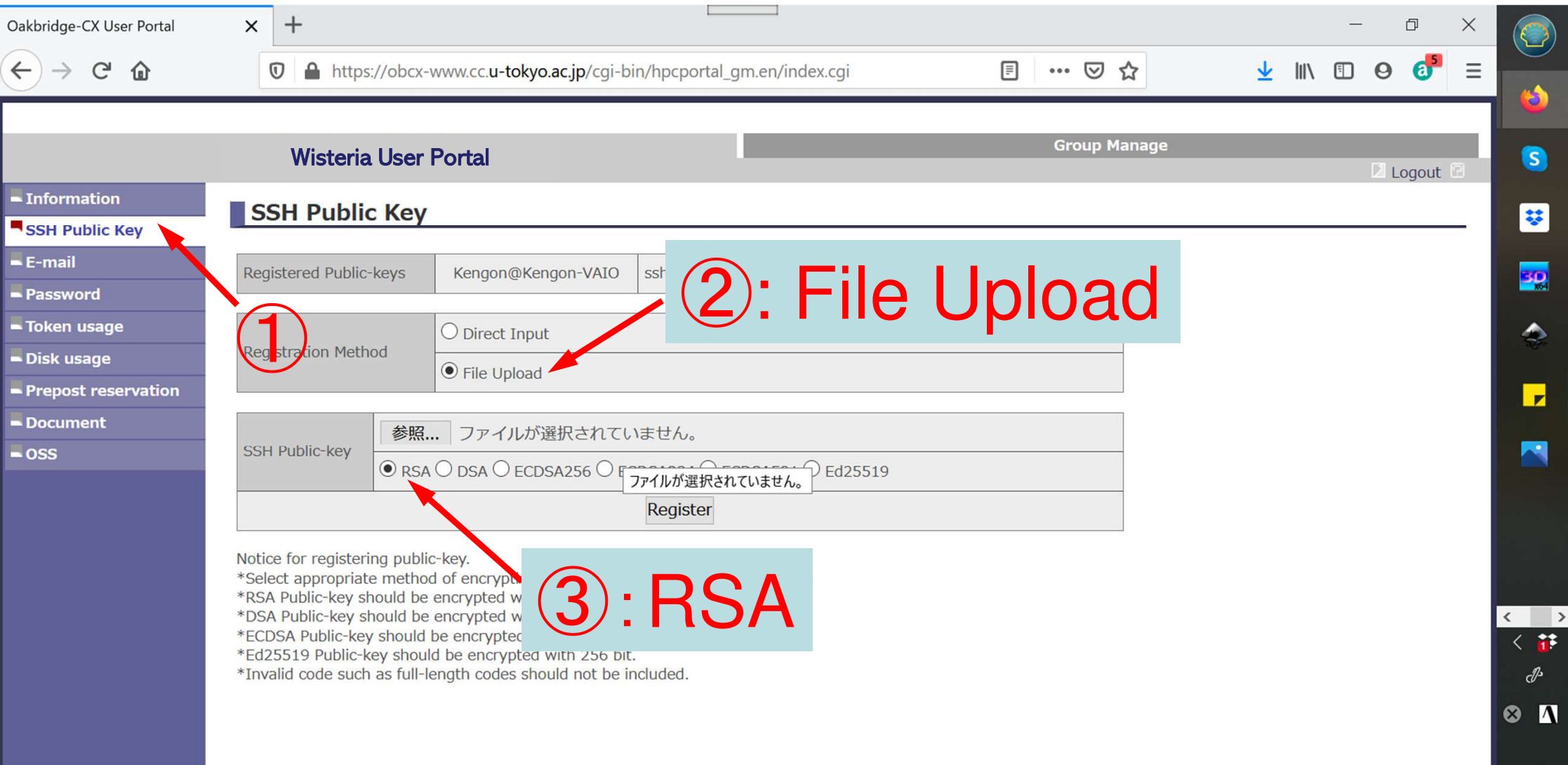

턲

Copyright 2019 FUJITSU LIMITED

### ③ **Registration of the Public Key (id\_rsa.pub): Direct Upload (2/4)**

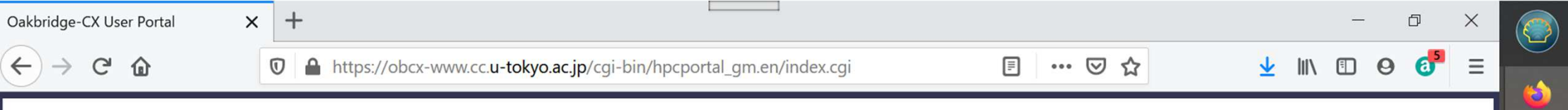

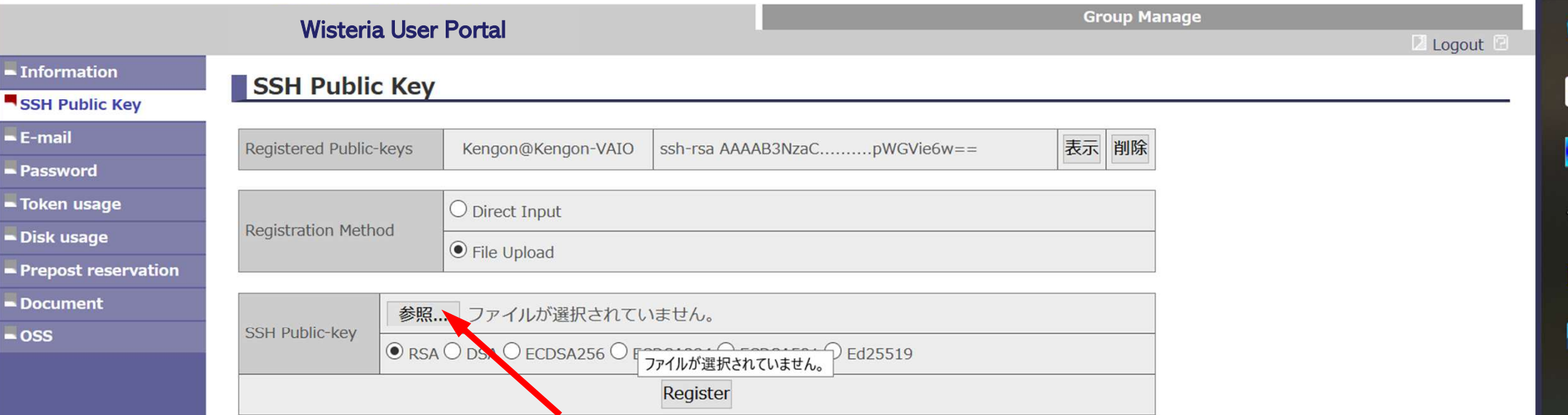

Notice for registering public-key.

\*Select appropriate method of encryption (RSA or DSA or ECDSA or Ed25519.)

\*RSA Public-key should be encrypted with over 2048 bit.

\*DSA Public-key should be encrypted with over 1024 bit.

\*ECDSA Public-key should be encrypted with 256 or 384 or 521 bit.

\*Ed25519 Public-key should be encrypted with 256 bit.

\*Invalid code such as full-length codes should not be included.

×

×p

昂

12:42

Ŧ

cP

 $\otimes$   $\Lambda$ 

## ③ **Registration of the Public Key (id\_rsa.pub): Direct Upload (3/4)**

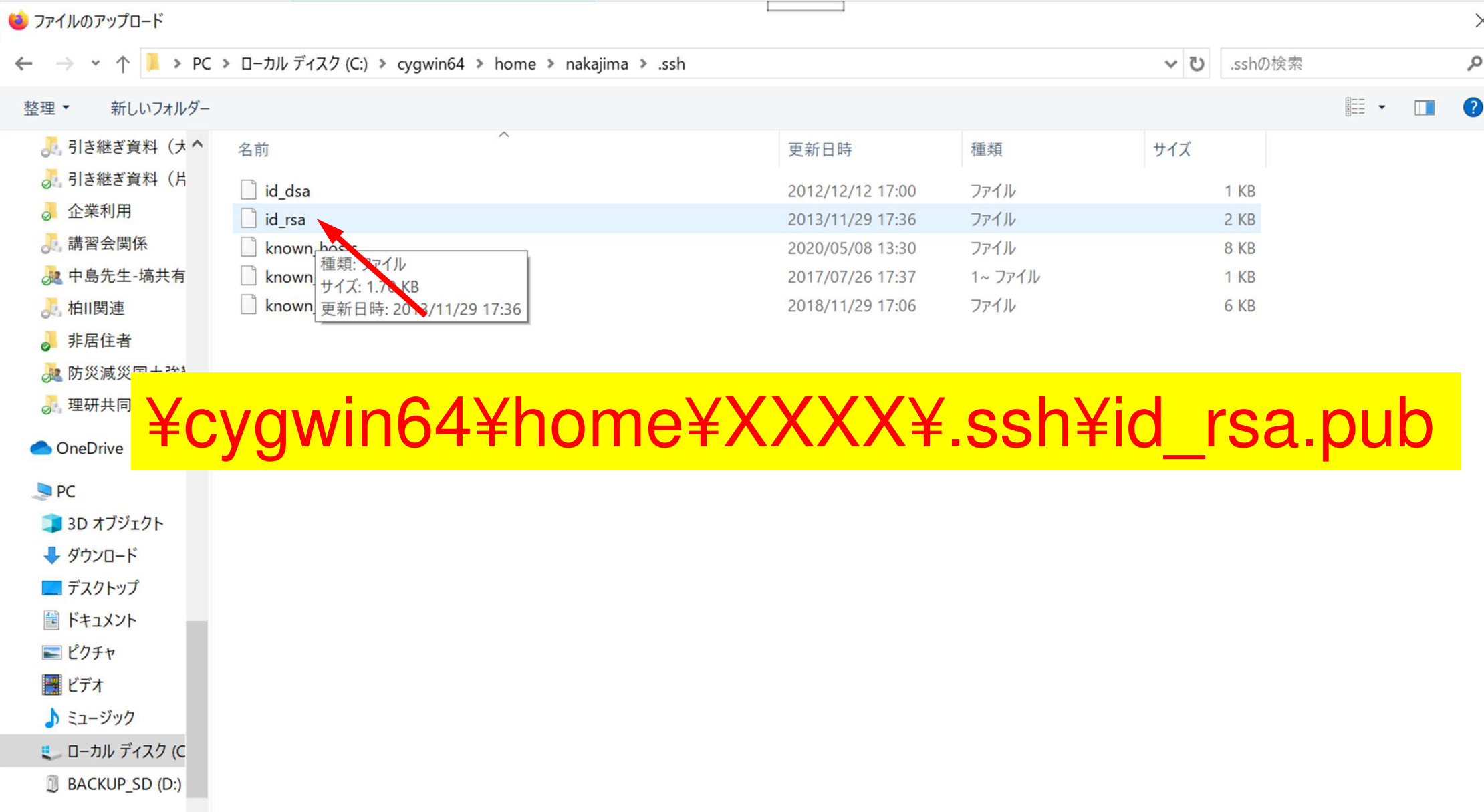

## ③ **Registration of the Public Key (id\_rsa.pub): Direct Upload (4/4)**

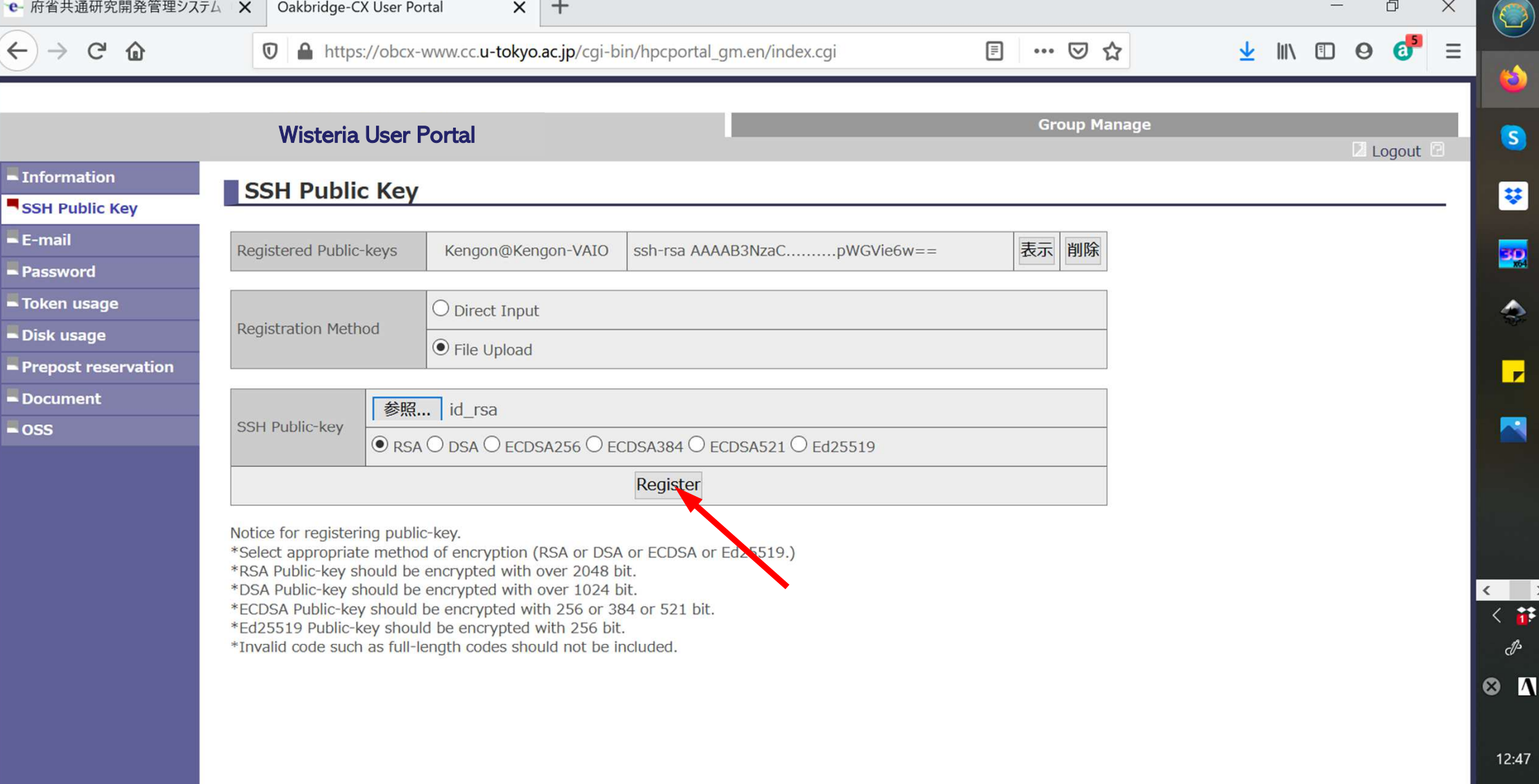

昂

# ④ **Login to Odyssey from PC (1/2) Initial**

\$ ssh t18XYZ@wisteria.cc.u-tokyo.ac.jp The authenticity of host 'wisteria.cc.u-tokyo.ac.jp' can't be established.ECDSA key fingerprint is SHA256:/XXXXX ... Are you sure you want to continue connecting (yes/no/[fingerprint])? yes**yes** Warning: Permanently added 'wisteria.cc.u-tokyo.ac.jp' to the list of known hosts. Enter passphrase for key '/home/nakajima/.ssh/id\_rsa': **Your Passphrase ReturnReturnReturn**

#### **1. ssh t18XYZ@wisteria.cc.u-tokyo.ac.jp <Return>**

- **2. yes <Return>**
- **3. Your Passphrase <Return>**

## ④ **Login to Odyssey from PC (1/2) after 2nd Login**

\$ ssh t18XYZ@wisteria.cc.u-tokyo.ac.jp **Return**

Enter passphrase for key '/home/nakajima/.ssh/id\_rsa': **Your Passphrase Return**

**1. ssh t18XYZ@wisteria.cc.u-tokyo.ac.jp <Return>2. Your Passphrase <Return>** 

## **4 Login to Odyssey from PC (2/2)**<br>eria/BDEC-01 Information

--------------------------------------------------------------------------------

--------------------------------------------------------------------------------

Wisteria/BDEC-01 Information Date: May. 14, 2021

Welcome to Wisteria/BDEC-01 system\* Operation Schedule<br>05/14(Fri) 10:00 - 05/28(Fri) 09:00 05/14(Fri) 10:00 - 05/28(Fri) 09:00 Normal Operation<br>05/24(Mon) 09:00 - 05/24(Mon) 17:00 HPC Challenge(Odyssey<br>05/28(Fri) 09:00 - 05/28(Fri) 22:00 System Maintenance<br>05/28(Fri) 22:00 -For more information about this service, see https://www.cc.u-tokyo.ac.jp/supercomputer/schedule.php\* How to useUsers Guide can be found at the User Portal (https://wisteria-www.cc.u-tokyo<br>.ac.jp/). If you have any questions, please refer to the following URL and contact us:https://www.cc.u-tokyo.ac.jp/supports/contact/Last login: Mon May 17 10:04:54 2021 from 133.11.59.131[t00XYZ@wisteria06 ~]\$Schedule of future maintenance etc. will be displayedPlease DO NOT contact this URL if you have questions

## **SSH Public Key Authentication (1/4)**① **Creating Keys on PC**

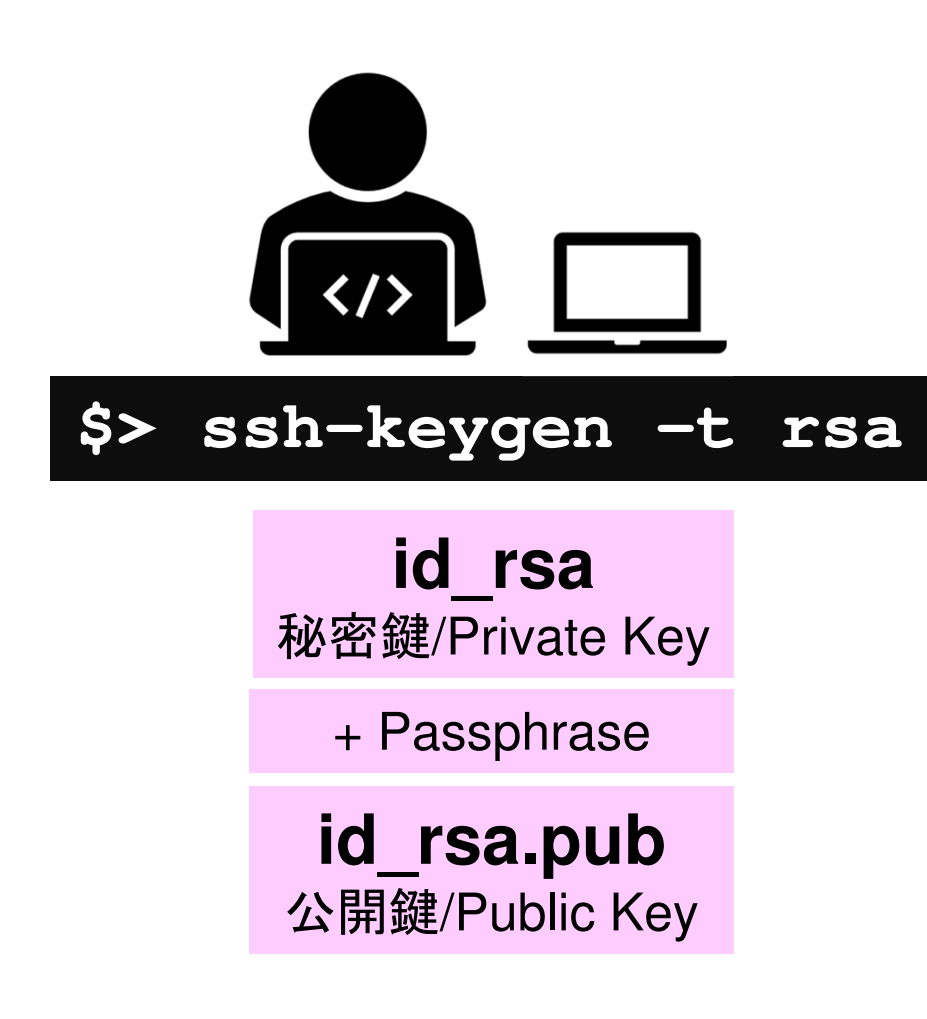

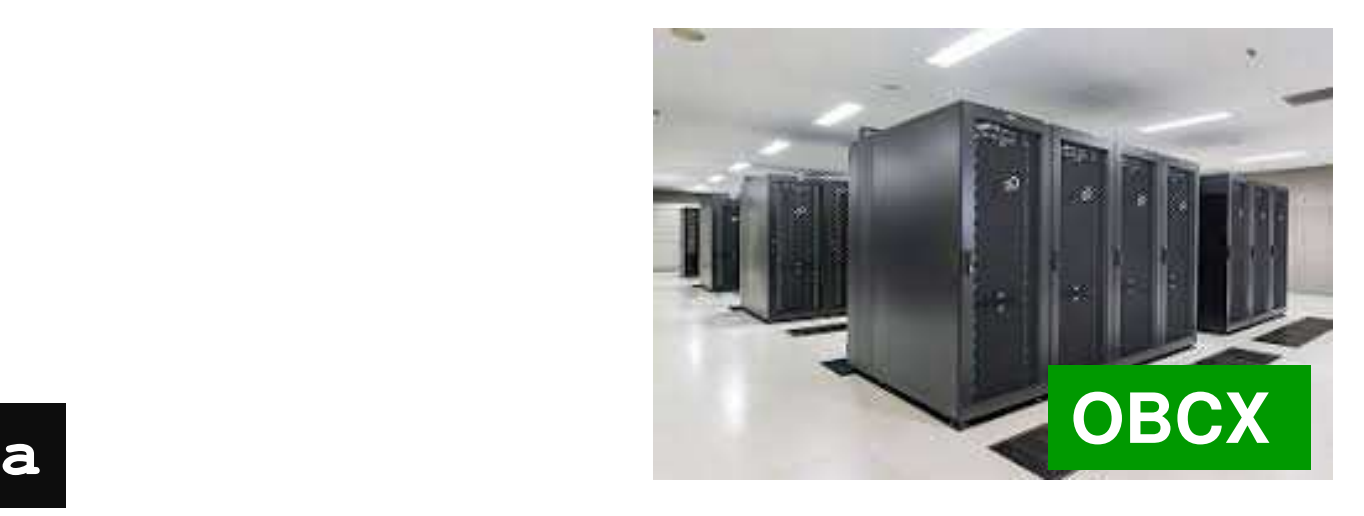

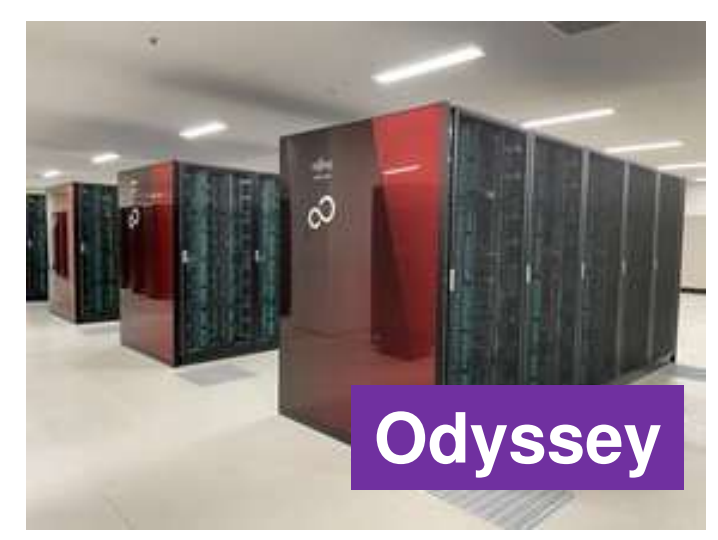

## **SSH Public Key Authentication (2/4)**② **Accessing the Portal Site**

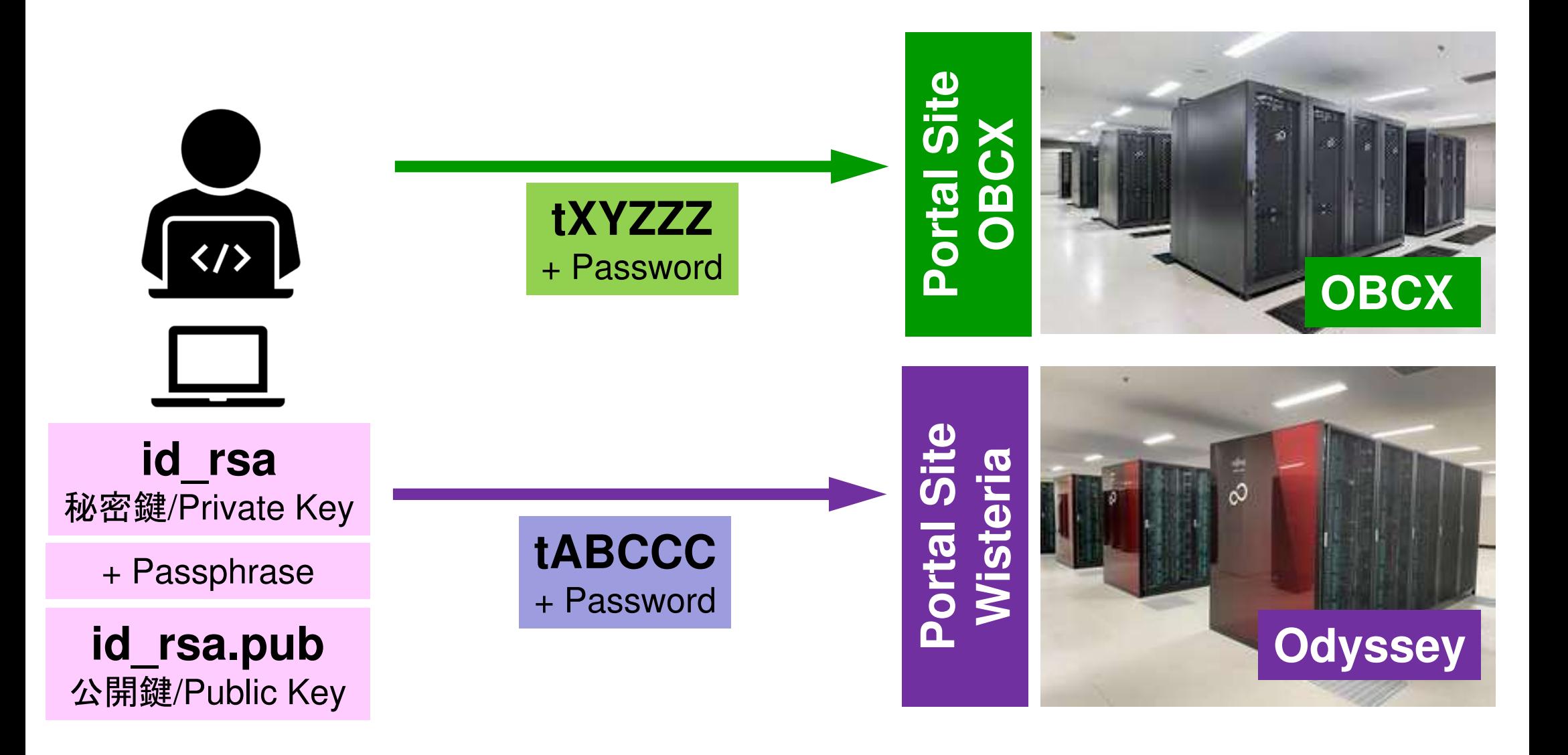

#### **SSH Public Key Authentication (3/4)**③ **Registration of the Public Key Each Public Key can be installed to multiple systems**

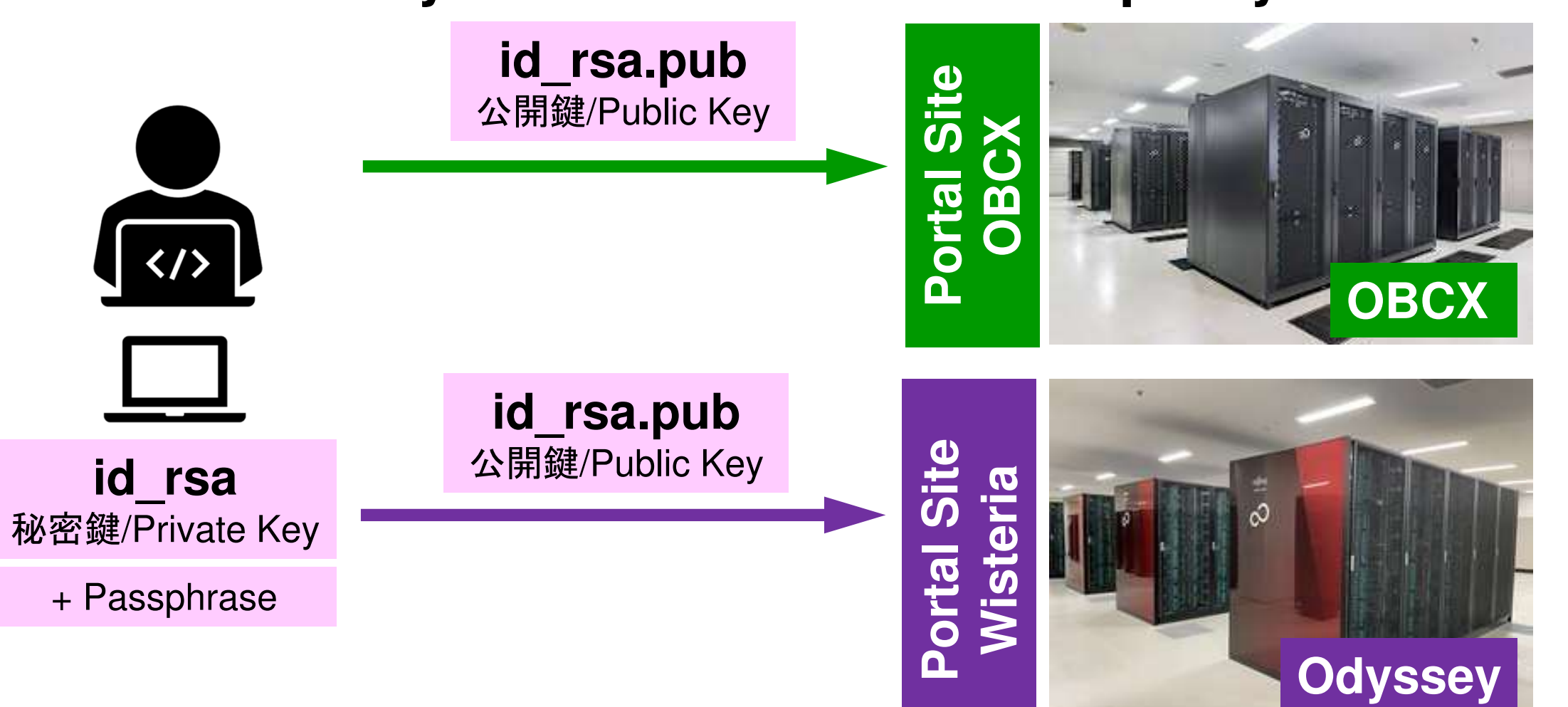

#### **SSH Public Key Authentication (3/4)**③ **Registration of the Public Key Each Public Key can be installed to multiple systems**

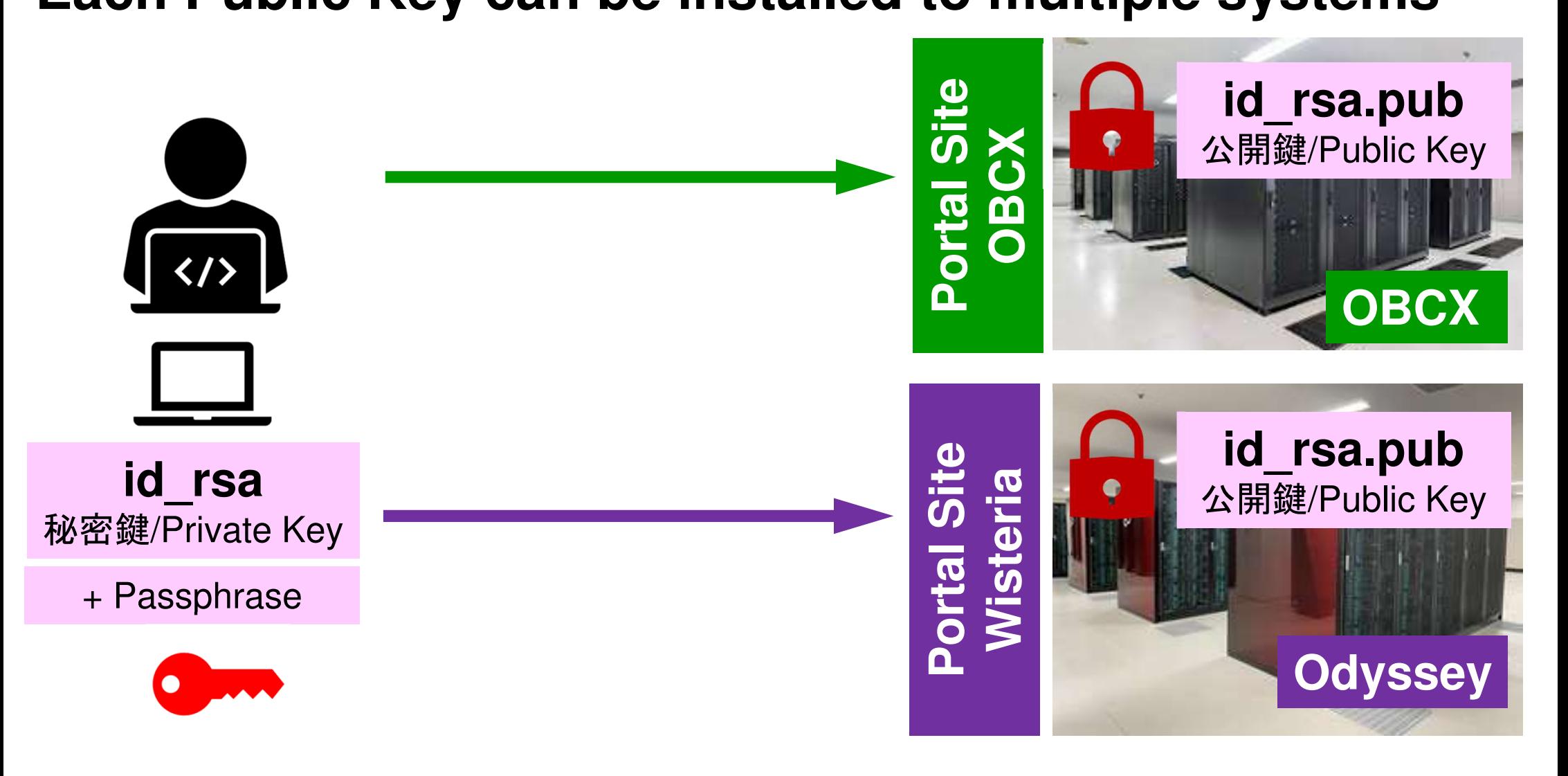

#### **SSH Public Key Authentication (4/4)**④ **Login to Odyssey etc. from PC Private Key (id\_rsa) + Passphrase**

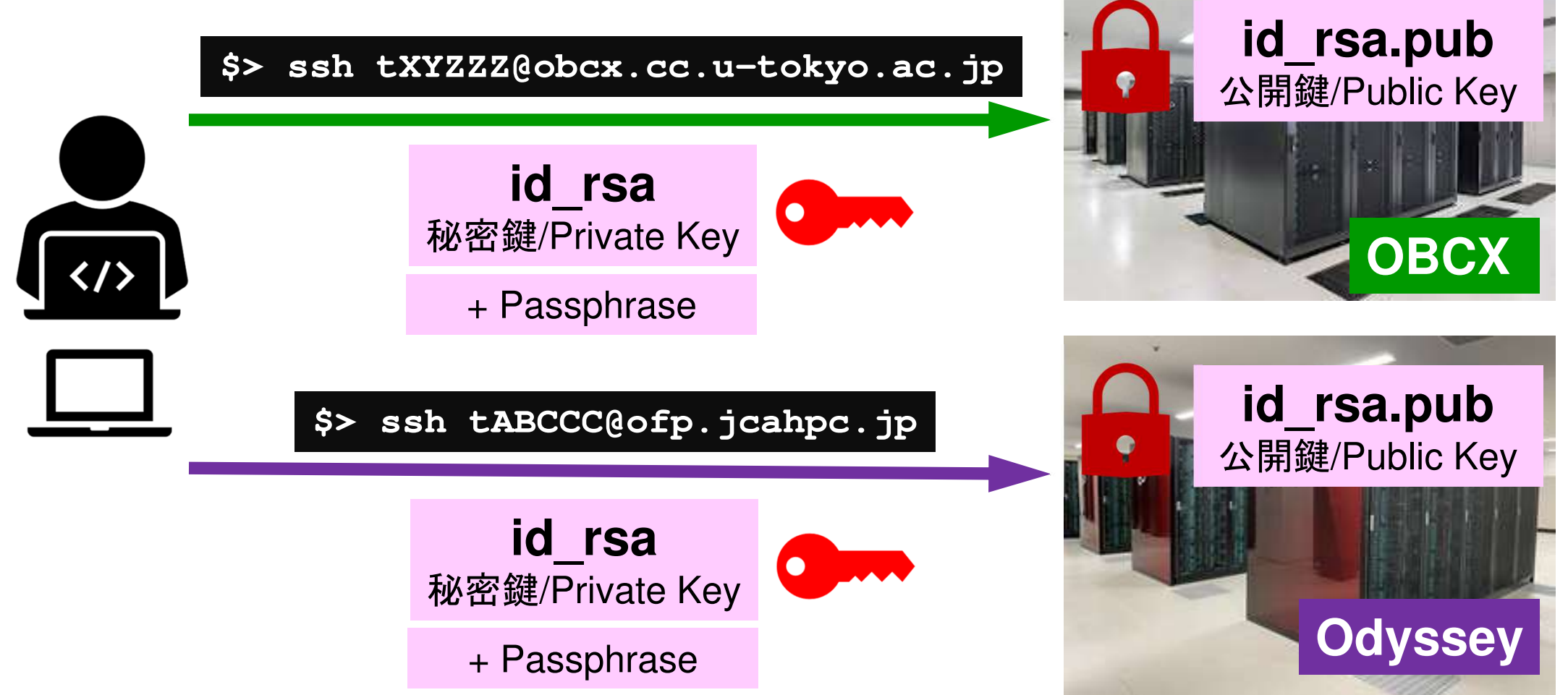

#### **SSH Public Key AuthenticationSSH**公開鍵認証SSH= Secure Shell

#### • **id\_rsa**

- –Private Key(秘密鍵) on Your PC
- $-$  Keen it contidential L(e d) do no Keep it confidential ! (e.g. do not give it to others, do not copy, do not move etc.)

#### • **id\_rsa.pub**

- Public Key(公開鍵) on Supercomputers
- –You can copy, can send it to others via e-mail etc.
- • If the info of the Private Key on your PC and Public Key on the supercomputer matches, you can login.
- • **If you have multiple PC's, please create individual set of (Private/Public) keys on each PC**

– VALLOSH FAGISTAF MILIITINIA PIINIIO KAVIS AP **You can register multiple Public Key's on Supercomputer**

#### **SSH Public Key Authentication (4/4)**④ **Login to Odyssey etc. from PC Private Key (id\_rsa) + Passphrase**

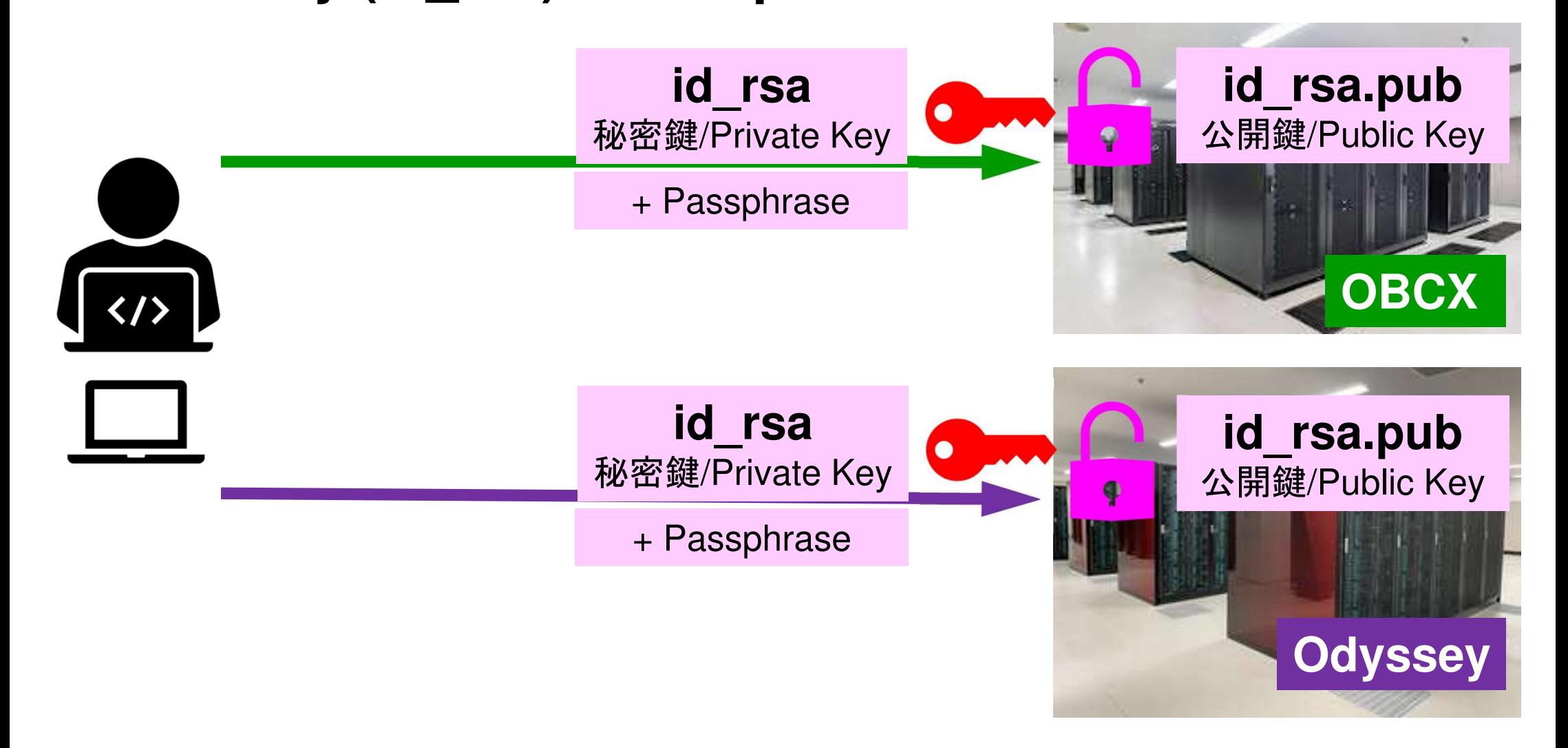

### **If you use multiple PC's, you need to create a pair of keys (private/public) on EACH PC !!**

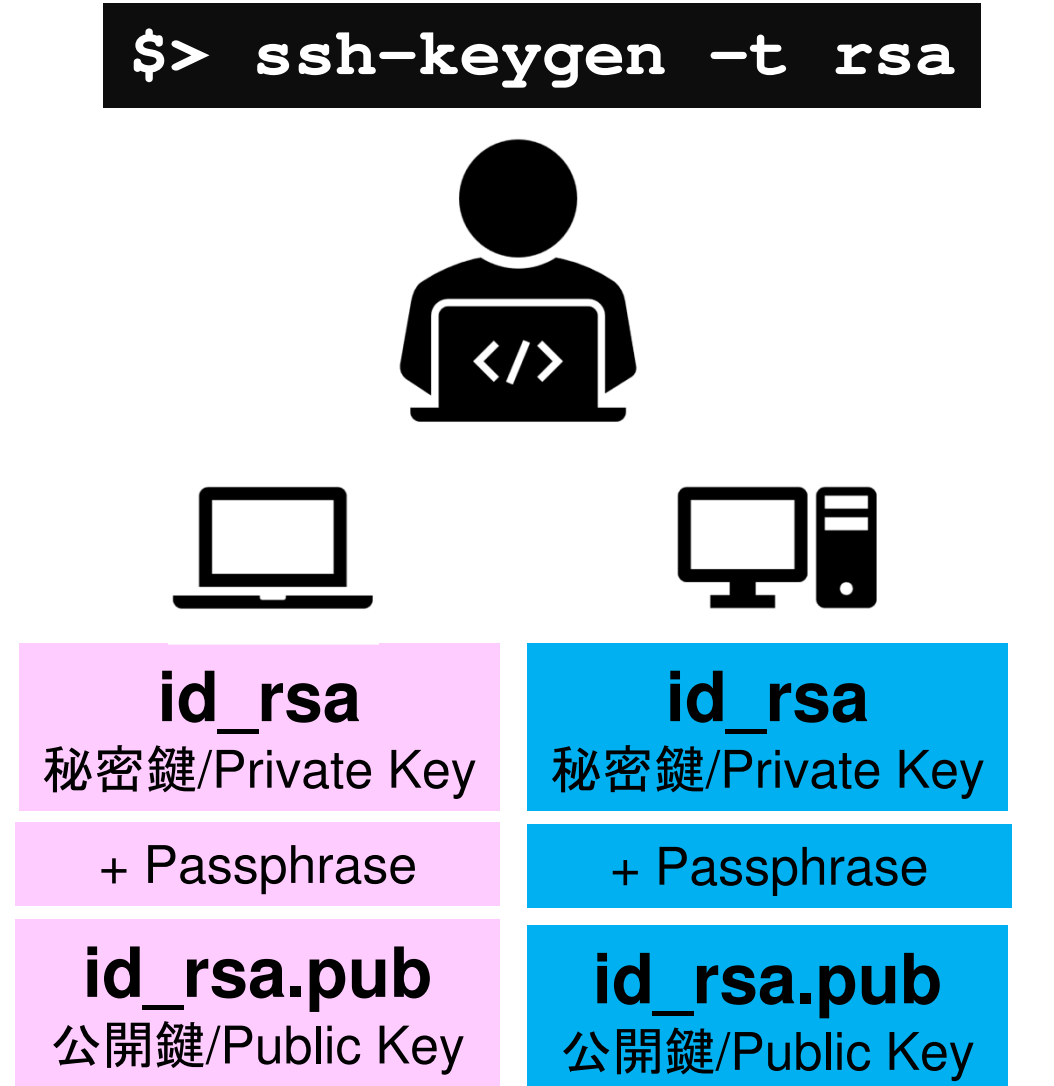

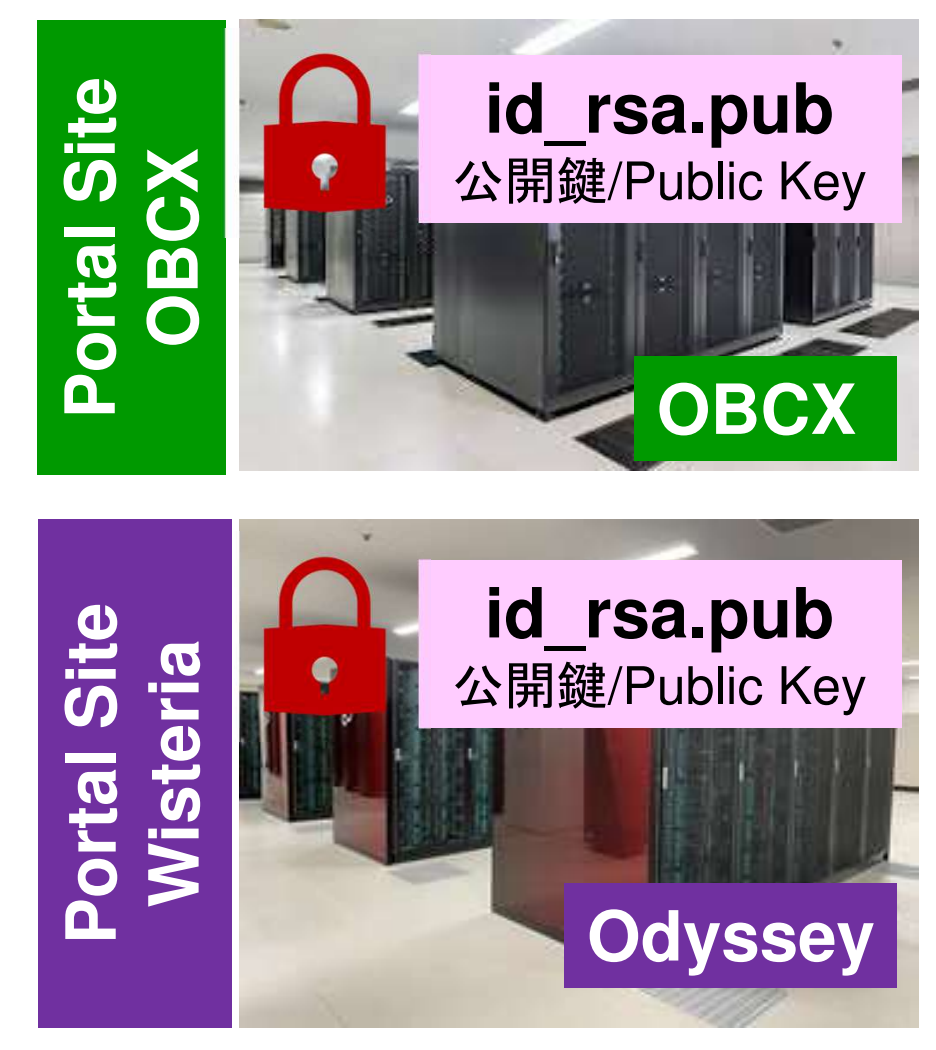

## **Multiple public-keys can be registered !**

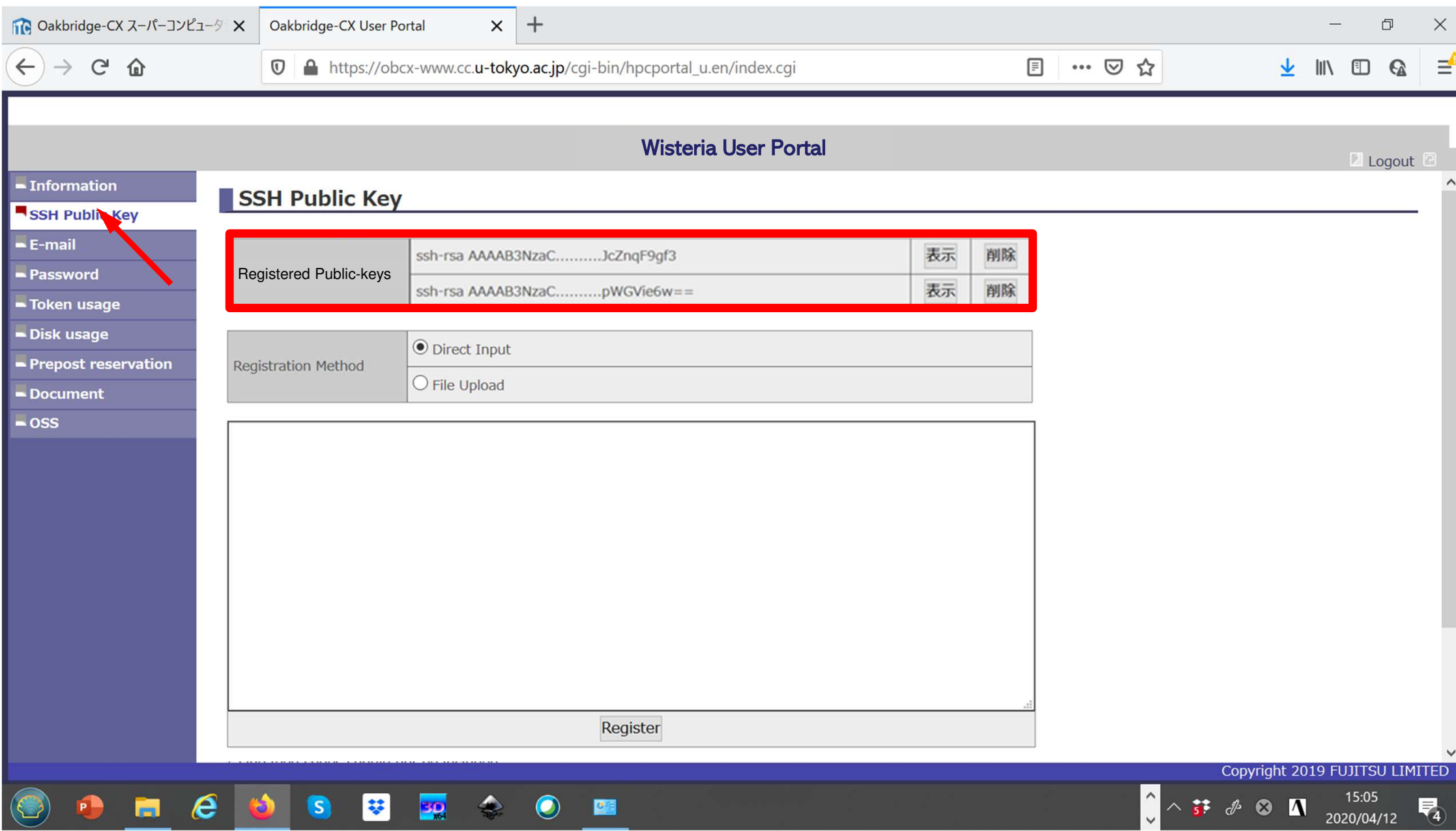

## **Multiple public-keys can be registered !**

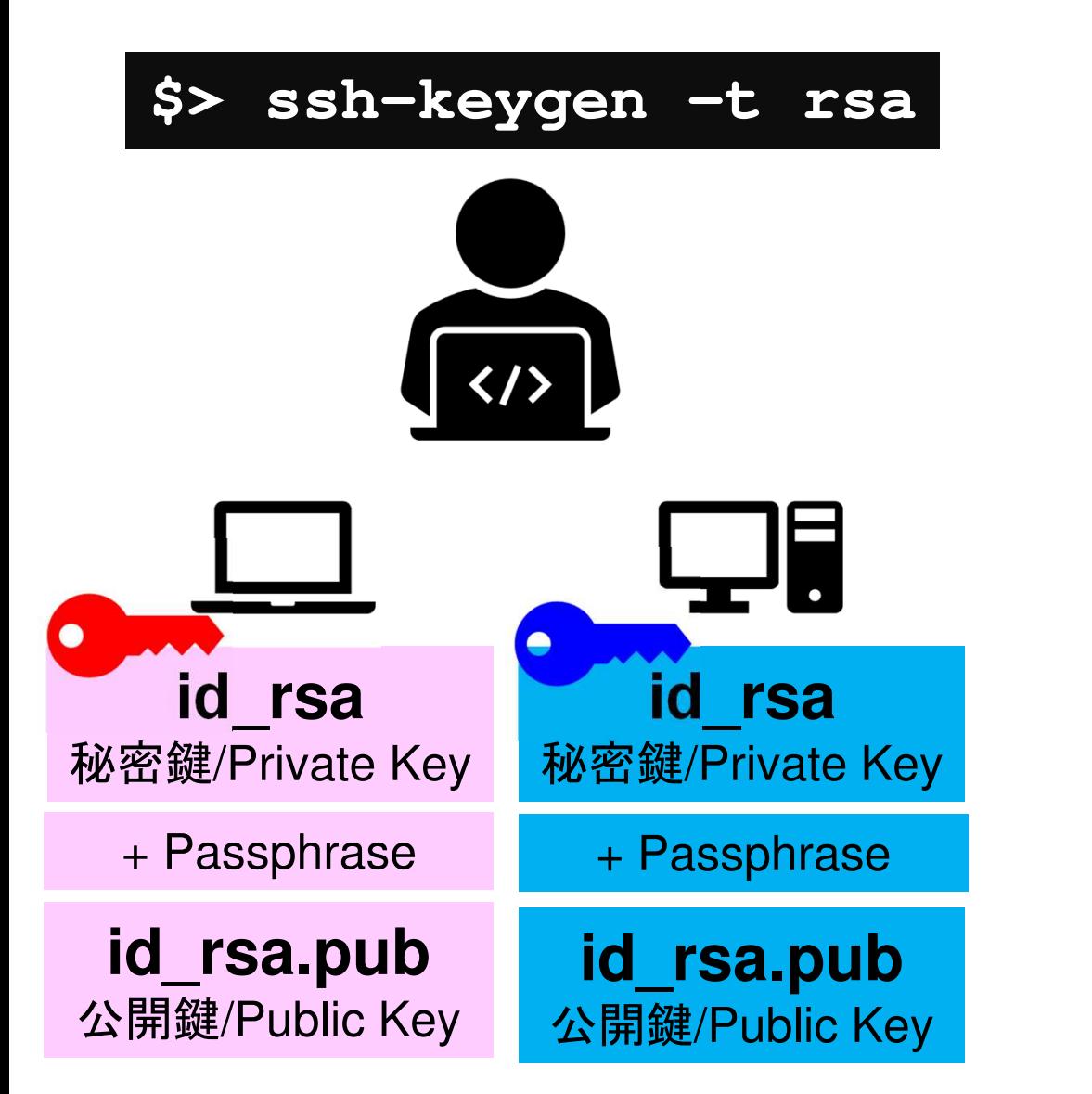

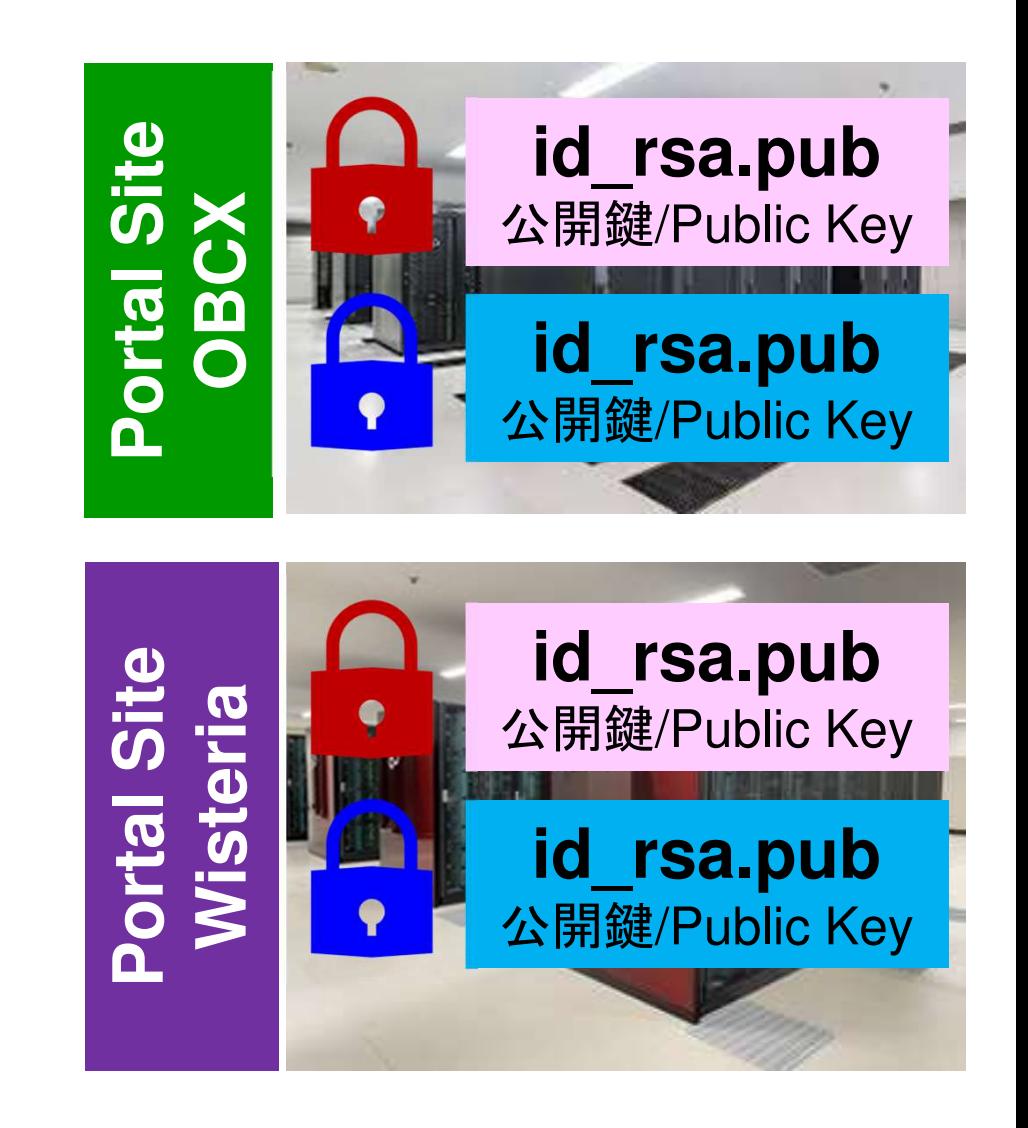

 $\bullet$  Supercomputers in ITC/U.Tokyo –Information Technology Center, The University of Tokyo

- $\bullet$ Login to Odyssey
- $\bullet$ **After Login**

### **Login to Wisteria from PC**

\$ ssht18XYZ@wisteria.cc.u-tokyo.ac.jp Enter passphrase for key '/home/nakajima/.ssh/id\_rsa:**Your Passphrase**<mark>e</mark> <Return↓>

#### **1. ssh t18XYZ@wisteria.cc.u-tokyo.ac.jp <Return↓>2. Your Passphrase <Return↓>**

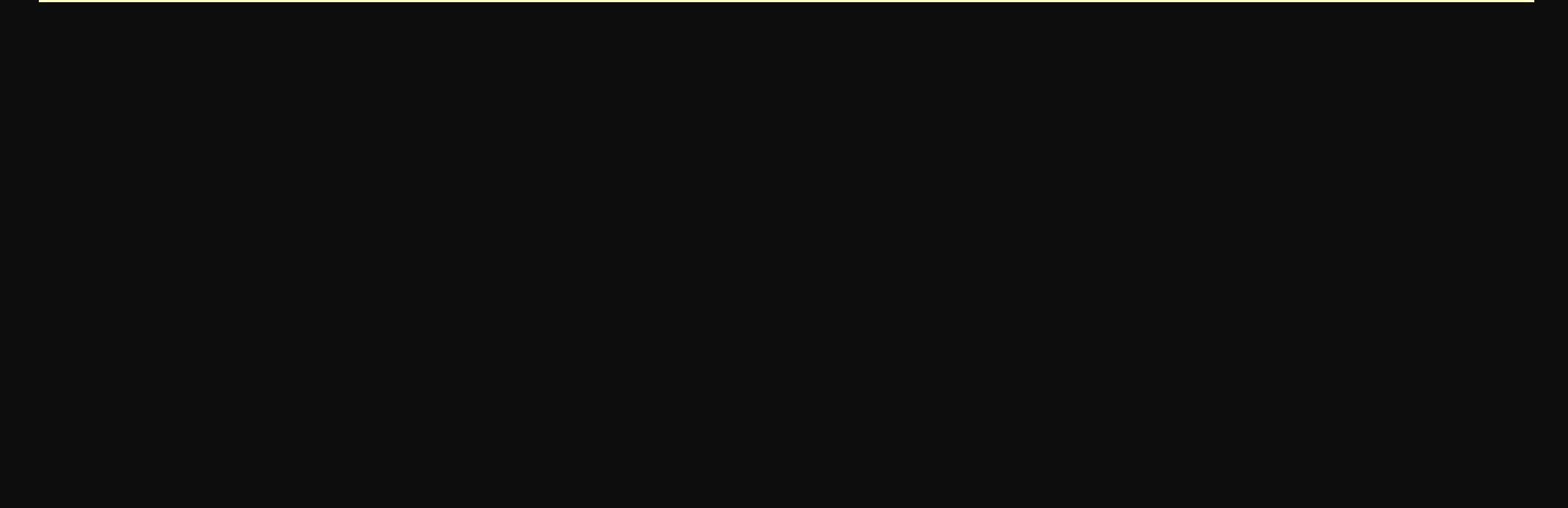

## **After Login …**

pwd **<Return↓>**

#### /home/t18XYZ

- \$ cd /work/gt18/t18XYZ**<Return↓>**pwd **<Return↓>**
- /work/gt18/t18XYZ

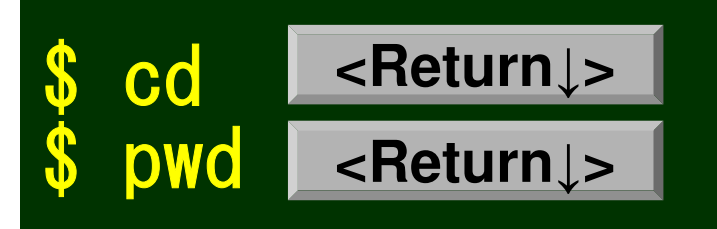

/home/t18XYZ

- **1. "/home/t18XYZ" is the default login directory**
- **2. Because capacity of /home is very small, please move to "/work/gt18/t18XYZ"**
- **3. You can go back to /home/t18XYZ by typing "cd"**

## **Copy**:**PC to Wisteria-Odyssey (W-O)**

\$ scp ./a.dat t18XYZ@wisteria.cc.u-tokyo.ac.jp: **<Return↓>**"a.dat" in the Current Directory of PC is copied to /home/t18XYZ on W-O

 $\$$  scp  $./$ a.dat  $\:$  t $18$ XYZ@wisteria.cc.u-tokyo.ac.jp:/work/gt $18/$ t $18$ XYZ/test/ "a.dat" in the Current Directory of PC is copied to /work/gt18/t18XYZ/test on W-O

\$ scp -r ./testL t18XYZ@wisteria.cc.u-tokyo.ac.jp:

"testL" directory in the Current Directory of PC and its contents are copied to /home/t18XYZ on W-O

\$ scp -r ./testL t18XYZ@wisteria.cc.u-tokyo.ac.jp:/work/gt18/t18XYZ/test "testL" directory in the Current Directory of PC and its contents are copied to /work/gt18/t18XYZ/test on W-O

### **Copy**:**W-O to PC**

 $\$$  scp t18XYZ@wisteria.cc.u-tokyo.ac.jp:~/a.dat ./ "a dat"on /home/t18XYZ on W-O is copied to the Current Directory of PC  $\,$ 

 $\$$  scp t18XYZ@wisteria.cc.u-tokyo.ac.jp:/work/gt18/t18XYZ/test/a.dat ./ "a.dat"on /work/gt18/t18XYZ/test on W-O is copied to the Current Directory of PC

#### \$ scp -r t18XYZ@wisteria.cc.u-tokyo.ac.jp:~/L1 ./

"L1" directory in /home/t18XYZ on W-O and its contents are copied to "L1" directory in the Current Directory on PC

\$ scp -r t18XYZ@wisteria.cc.u-tokyo.ac.jp:/work/gt18/t18XYZ/test/L1 ./"L1" directory in /work/gt18/t18XYZ/test on W-0 and its contents are copied to "L1" directory in the Current Directory on PC

## **Manuals on the Portal Site**

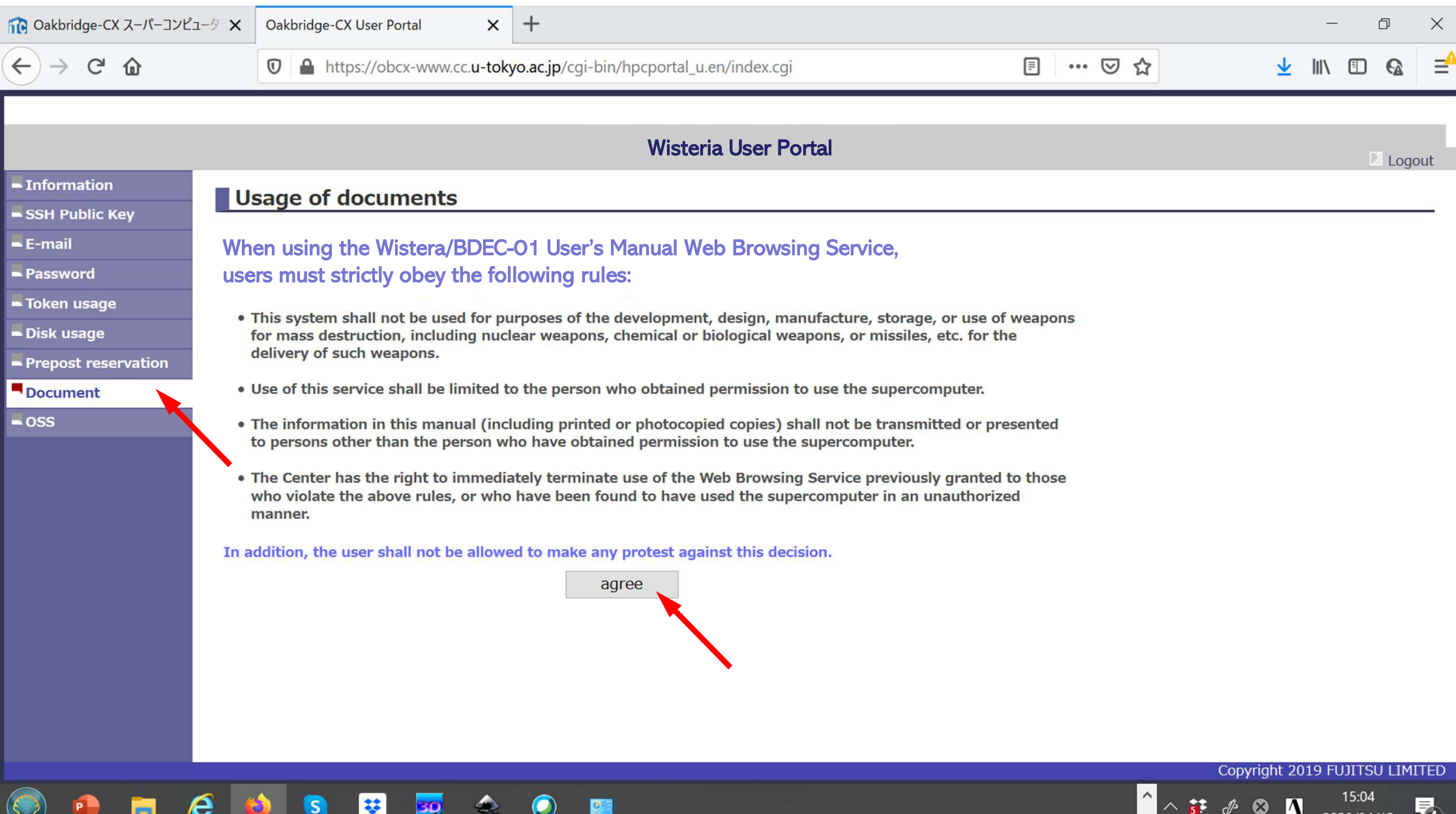

#### **If you have any questions, please contact KN (Kengo Nakajima)**

**nakajima(at)cc.u-tokyo.ac.jp**

**Do not contact ITC support directly.**

**It is strictly prohibited to use the Wisteria/BDEC-01 system for purposes other than this class.You cannot use Aquarius (GPU part).**